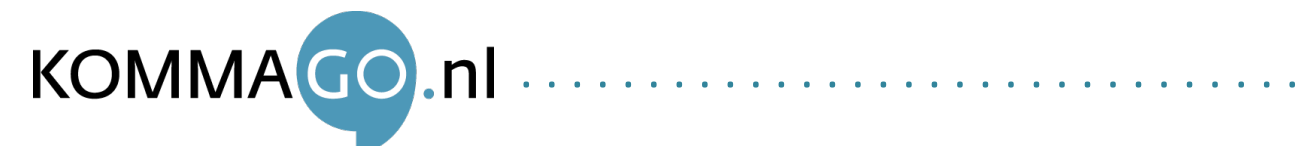

In deze handleiding wordt stap voor stap uitgelegd hoe u op de EZ Hotspot Extender gebruik kunt maken van de "apparaat geblokkeerd" functie. Met deze functie kunt u de blokkering van uw Extender op een hotspot omzeilen.

1. Sluit de hotspot extender aan en verbind met het EZ@XXXXX netwerk dat vermeld staat op het apparaat.

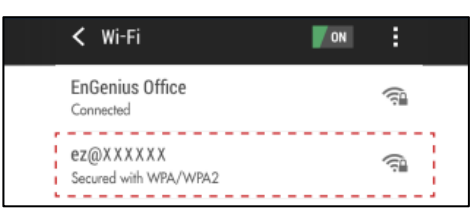

**3.** Klik op "beheerder" en ...

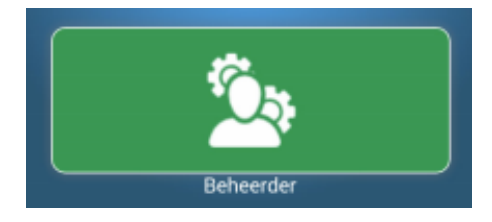

2. Open uw gebruikelijke webbrowser (Safari, Chrome of Firefox) en ga naar ezhotspot.eu (of 192.168.93.1)

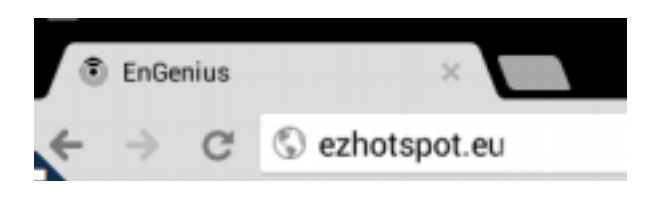

log in met het standaardwachtwoord "root".

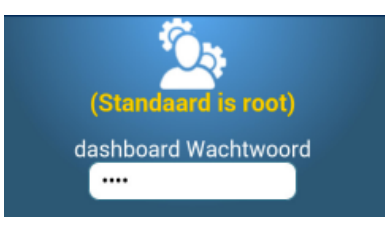

**4.** Klik op "scannen publiek hotspots" en selecteer bovenaan de pagina de hotspot waarmee u wilt verbinden

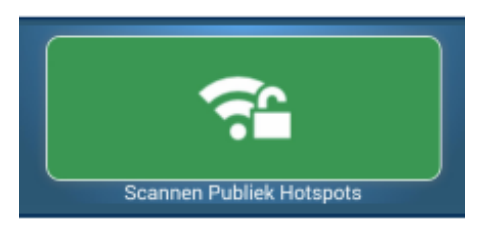

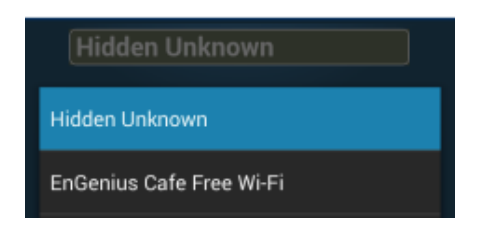

Let op: druk na het selecteren van de gewenste hotspot NIET op bevestigen, zie eerst de volgende stap.

**5.** Selecteer "apparaat geblokkeerd?"

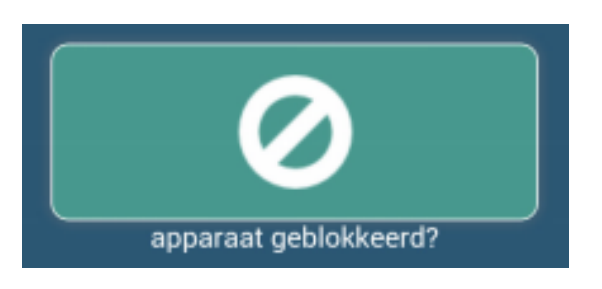

U krijgt nu twee verschillende opties met uitleg te zien, namelijk "Generate random MAC address" en "Clone MAC address". "Generate random MAC address" lijkt makkelijker, maar u dient

te kiezen voor "Clone MAC address" als u al geblokkeerd bent.

U dient handmatig een MAC adres invullen, maar deze hoeft u niet compleet te verzinnen. U kunt namelijk het MAC adres van uw smartphone of tablet gebruiken na een kleine aanpassing.

Het MAC adres van uw smartphone of tablet kunt u vinden onder Instellingen/Settings bij de Informatie over het toestel. U zoekt in dit geval naar het MAC adres van de WiFi radio. Bijvoorbeeld A1:B2:C3:D4:E5:F6

De eerste 6 tekens dient u over te nemen (deze tekens bepalen het type apparaat) en de laatste 6 tekens dient u te vervangen door andere tekens. Het bovenstaande MAC adres wordt dan bijvoorbeeld: A1:B2:C3:4B:D2:BA

**6.** Voer het samengestelde MAC adres in bij het veld onder "clone a mac address" en klik op bevestigen.

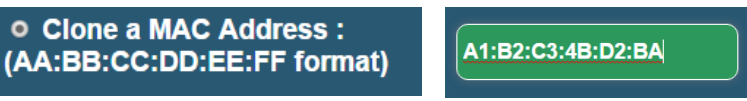

**7.** De Extender gaat nu verbinden met het netwerk en zal het ingestelde MAC adres gebruiken om zichzelf te identificeren als een smartphone of tablet. Verbind na 1 minuut opnieuw met het EZ@XXXX netwerk om gebruik te maken van de verbinding. Klik hooguit nog op "open a new browser" om opnieuw in te loggen.